# **Frequently Asked Questions**

## Did you check the documentation?

Please have a look at the LibreCAD User Manual. Since release 2.2, an extensive work has been done to improve the documentation to make it more readable, better organized and more thorough.

## **FAQ** sections

Below you will find some of most frequent questions asked on forum organized by topics. If you do not find the answer to you issue, you can ask for support on the LibreCAD forum.

### **Drawing issues**

#### Is the line width feature broken?

You might need to zoom in to see the width or increase the line width. The line width is not shown when Draft Mode is enabled.

#### Is the unit precision broken? All the lines seem to have the same width.

If the issue is on the *Status bar* or the information given in the *Command line window* then check *Current Drawing Preferences*  $\rightarrow$  *Units*. If the issue affects the dimensions, check *Current Drawing Preferences*  $\rightarrow$  *Dimensions*.

#### Why do I not see the text associated with dimensions?

You might need to raise the value of *Current Drawing Preferences*  $\rightarrow$  *Dimensions*  $\rightarrow$  *Text Height*. You might also need to adjust the value of *Current Drawing Preferences*  $\rightarrow$  *Dimensions*  $\rightarrow$  *General Scale*. If you see an **empty rectangle** where the tewt dimension should be then check that *View*  $\rightarrow$  *Draft* is not active.

#### How can I copy a part of a drawing to another drawing?

See the How to section.

#### Is there a library of drawing elements?

Yes. There is a Library Browser which allows insertion in a similar way as for blocks. You can also add elements to create your own library.

#### My drawing had some hatches. How can I see them?

If Draft mode is selected then hatches cannot be seen. Check that  $View \rightarrow Draft$  is not active.

#### **Graphical User Interface issues**

#### Some "tools" are missing. How can I get them back?

First, determine the type of "tool" which is missing by check this image of LibreCAD GUI. The toolbars

Last update: 2020/02/09 17:23

and widgets are respectively activated through the menu Widgets  $\rightarrow$  Toolbars and Widgets  $\rightarrow$  Dock widgets. The Status bar can be activated by clicking in the menu View  $\rightarrow$  Statusbar. You may refer to the layout description for more information.

## **DWG/DXF import issues**

#### Why does the DWG import fail?

The support of DWG format by LibreCAD is basic. If the DWG import fails, you can convert from DWG to DXF format. Free converters are available on the web.

#### The DXF import process failed, why?

LibreCAD does not support all features of Autodesk DXF format. Currently only the following DXF formats are supported: R12, R14, 2000, 2004 and 2007. If you have issues to import some DXF files, please report them on the LibreCAD forum.

## **Printing/exporting issues**

#### Why does exporting a PDF produce a blank page?

You need to select a paper format (e.g. A4) in Current Drawing Preferences.

#### How do I print a drawing with dimensions to a specific scale?

Make sure the Widgets  $\rightarrow$  Toolbars  $\rightarrow$  Tool Options bar is active and see the Printing guide.

#### LibreCAD release/build

#### Where can I find the upcoming release of LibreCAD?

For most OS, it is possible to build the release under development with this proceedure.

From:

https://dokuwiki.librecad.org/ - Wiki

Permanent link:

https://dokuwiki.librecad.org/doku.php/usage:faq?rev=1581269023

Last update: **2020/02/09 17:23** 

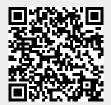